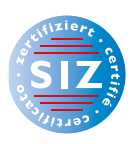

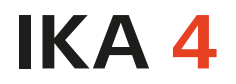

Information Kommunikation Administration

Stefan Fries

# **Präsentation**

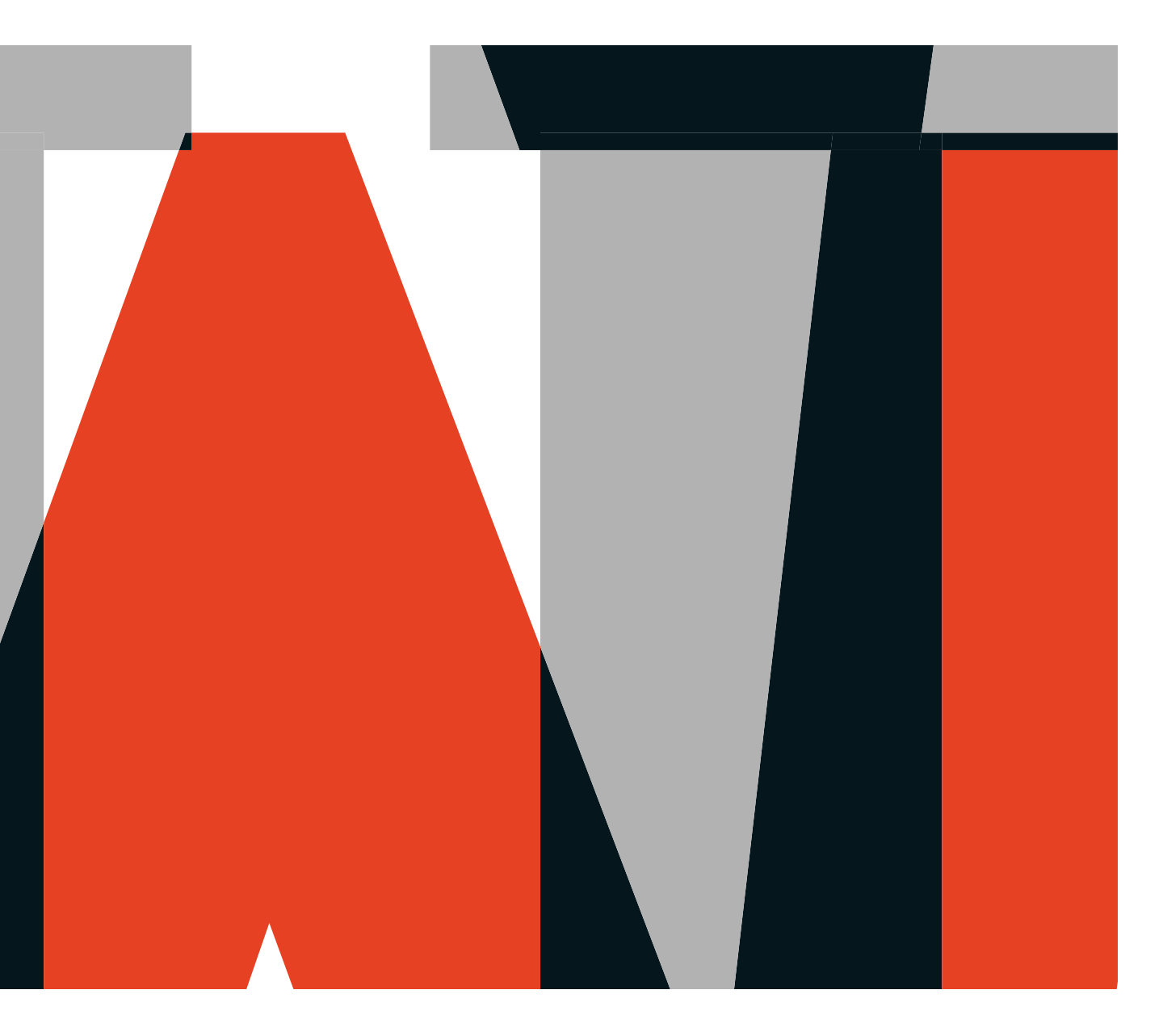

**VERLAG:SKV** 

**Rolf Bänziger**  (Tabellenkalkulation) **Carola Brawand-Willers**  (Schriftliche Kommunikation/ Korrespondenz)

**Stefan Fries**

(Präsentation und Textverarbeitung/ Textgestaltung)

**Michael McGarty** 

(Grundlagen der Informatik/ Outlook)

### **Max Sager**

(Informationsmanagement und Administration/Grundlagen der Informatik)

### **Annamaria**

**Senn-Castignone** (Gestaltung von Bildern) ist IKA- und SIZ-Lehrer an der Handelsschule KV Schaffhausen sowie Leiter der Höheren Fachschule für Wirtschaft Schaffhausen. Er ist Ehrenmitglied des Verbandes Lehrende IKA.

unterrichtete IKA und wirkte als Referentin in Weiterbildungskursen an der Wirtschaftsund Kaderschule KV Bern. Sie ist Prüfungsexpertin für den Bereich Kommunikation in der Muttersprache bei der Berufsprüfung Direktionsassistentin mit eidg. Fachausweis. Sie ist Ehrenmitglied im Verband Lehrende IKA.

ist IKA-Fachlehrer und Fachvorsteher für IKA am Berufsbildungszentrum Wirtschaft, Informatik und Technik in Willisau.

Informatiker und Telematiktechniker HF, ist Lehrer an der Wirtschaftsmittelschule Thun und an der Wirtschaftsschule Thun.

Betriebsökonom FH, war Lehrer am Gymnasium/Wirtschaftsmittelschule Thun-Schadau. Er ist Ehrenpräsident des Verbandes Lehrende IKA.

Fotolithografin, Technikerin TS, Fachlehrerin und ÜK-Instruktorin Polygrafen/Mediamatiker, Prüfungsleiterin QV Polygrafen

Haben Sie Fragen, Anregungen oder Rückmeldungen? Wir nehmen diese gerne per E-Mail an feedback@verlagskv.ch entgegen.

7. Auflage 2019 Stefan Fries:

IKA 4 Präsentation

Theorie und Aufgaben inkl. Enhanced Book: ISBN 978-3-286-33647-6

Theorie und Aufgaben inkl. Enhanced Book mit Lösungen und Begleitmaterial für Lehrpersonen: ISBN 978-3-286-33737-4

© Verlag SKV AG, Zürich www.verlagskv.ch

Alle Rechte vorbehalten. Ohne Genehmigung des Verlags ist es nicht gestattet, das Buch oder Teile daraus in irgendeiner Weise zu reproduzieren.

Projektleitung: Kirsten Rotert Umschlagbild: Agenturtschi, Adliswil

# **Vorwort**

Spannend, informativ und überzeugend präsentieren ist eine Fähigkeit, die Sie nicht nur im Berufsalltag stets wieder unter Beweis stellen müssen.

Dieses Buch vermittelt Ihnen Grundkenntnisse im Umgang mit PowerPoint und regt Sie an, die Möglichkeiten dieses Programms sorgfältig und durchdacht zu nutzen. Mit dieser Neuauflage wurden Anpassungen an PowerPoint 2019 / PowerPoint 365 sowie an die Struktur der BiVo 2012 vorgenommen. Das Lehrmittel ist nun auch SIZ-zertifiziert für das SIZ-Zertifikat «Diplom Informatik-Anwender II».

#### **Informieren**

Für Ihr Unternehmen, Ihre Abteilung oder auch für Ihren Verein oder eine Stiftung dürfen Sie bestimmte Sachverhalte informativ präsentieren. Sie lernen mit den Kapiteln dieses Buches, wie Sie PowerPoint-Präsentationen erstellen, welche Optionen Ihnen PowerPoint bietet und wie Sie diese effizient für Ihre Präsentation verwenden.

#### **Überzeugen**

Technisches Know-how und inhaltlich seriöse Aufarbeitung des Themas sind unabdingbar, dies ist unbestritten. Für einen überzeugenden Auftritt vor Publikum braucht es aber mehr: Ihre Präsentation muss gestalterisch überzeugen. Überschaubarkeit und der sinnvolle Einsatz von Tabellen, Grafiken, Filmsequenzen, Animationen usw. zeugen von einer guten Konzeption Ihres Referats. Sie gewinnen damit das Vertrauen Ihres Publikums und dadurch an Überzeugungskraft. Dieses Lehrmittel hilft Ihnen mit Tipps und fachmännischen Anleitungen, Ihre PowerPoint-Präsentation für den Auftritt vor Publikum authentisch und wirkungsvoll zu gestalten. Ich wünsche Ihnen dabei viel Erfolg.

Stefan Fries

# **Inhaltsverzeichnis**

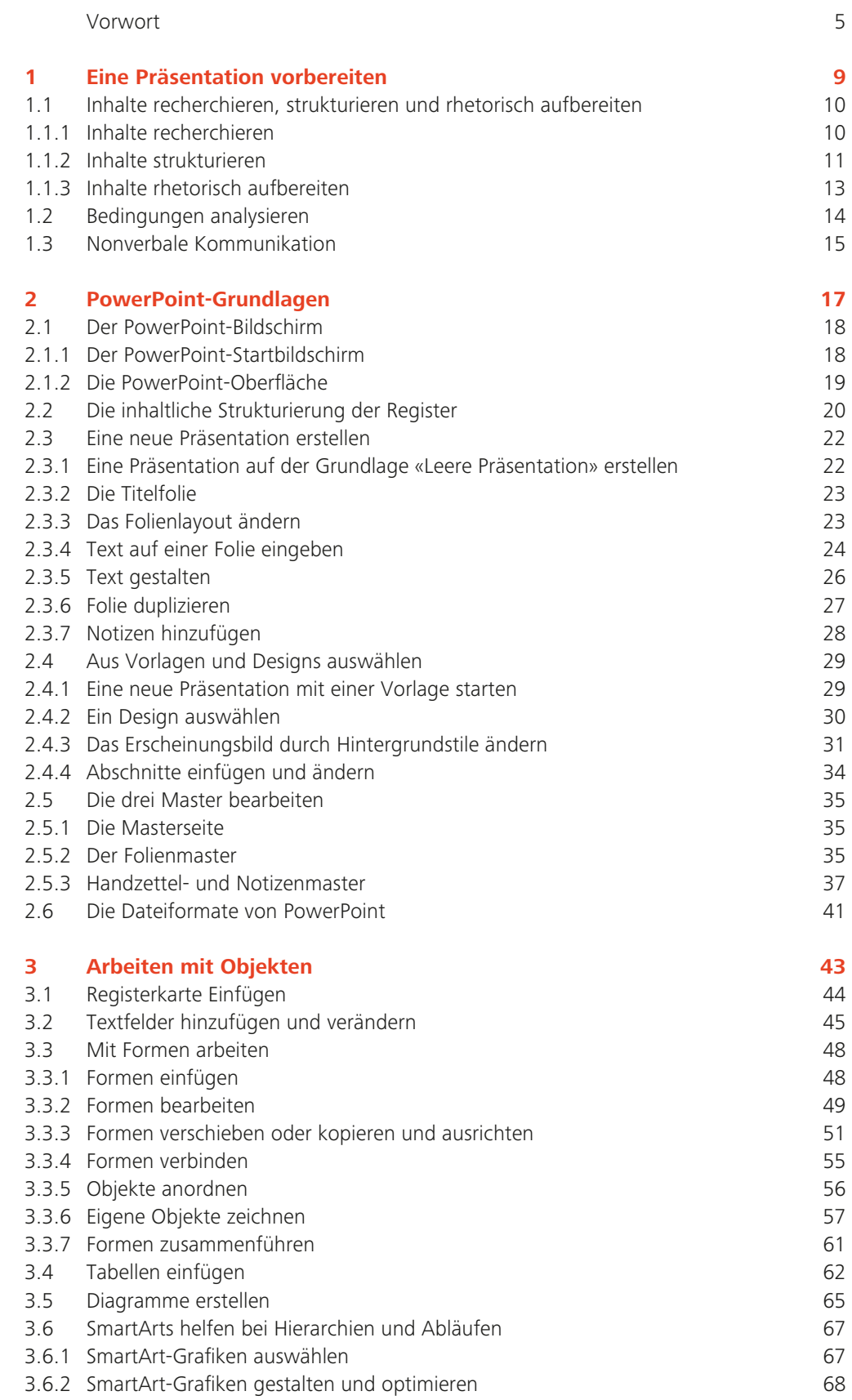

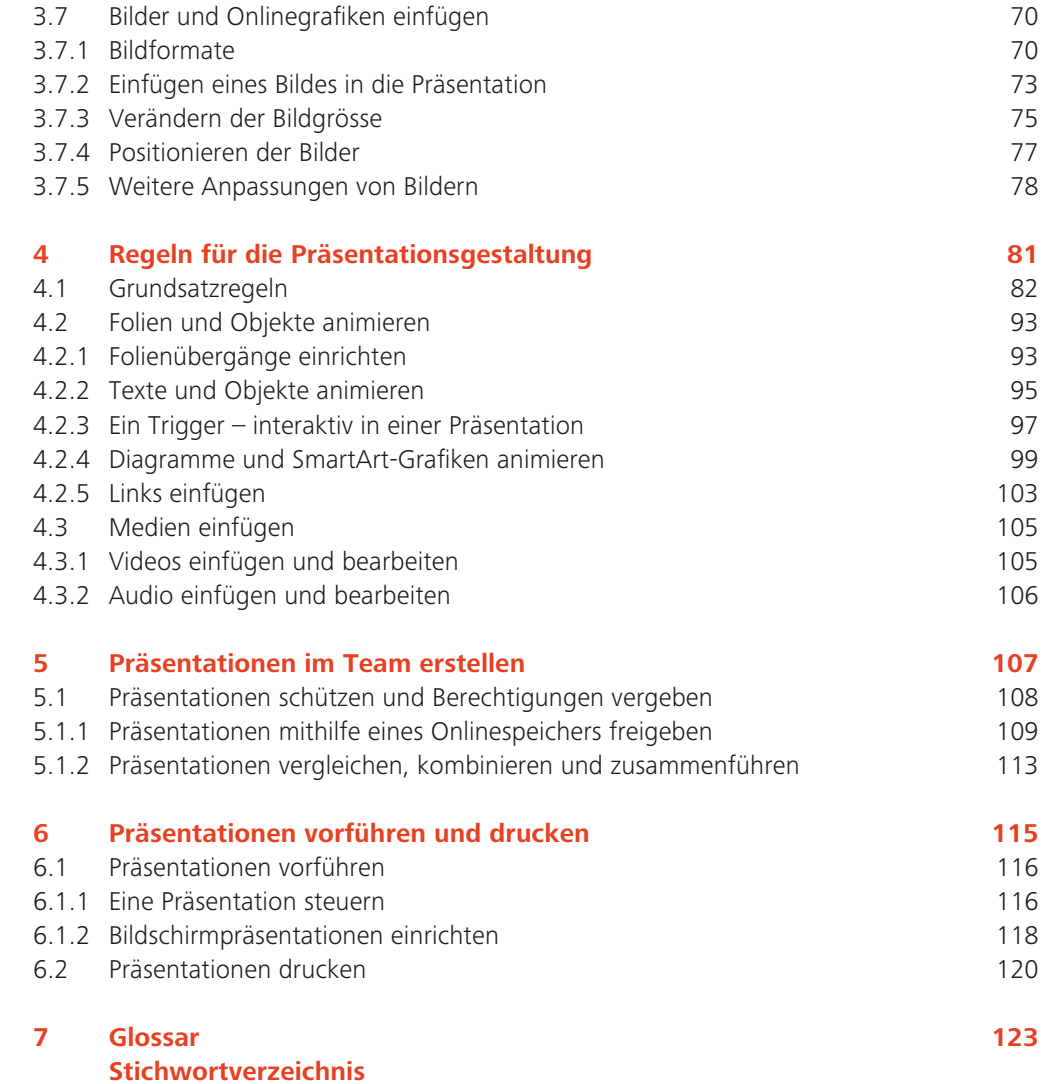

# **1.2 Bedingungen analysieren**

Bei einer Präsentation besteht Ihre Aufgabe darin, dem Publikum Ihre Ideen oder Sachverhalte vorzutragen. Sie wollen damit das Publikum informieren, überzeugen und motivieren. Das kann bei den unterschiedlichsten Gelegenheiten sein, z. B. müssen Sie sich der Klasse vorstellen oder die Mitglieder bei einer Generalversammlung (Sportverein, Musikgesellschaft, Berufsorganisation usw.) informieren, eine Arbeit (Prozesseinheit, PE, oder selbstständige Vertiefungsarbeit, SA) präsentieren und so weiter. Präsentationen sind sehr wichtig und entscheiden oft über den Erfolg einer Arbeit.

Deshalb müssen Sie zuerst folgende Fragen klären:

- An welcher Veranstaltung halte ich meine Präsentation?
- In welchen Örtlichkeiten halte ich die Präsentation?
- Wie gross ist der Raum?
- Wie gross ist die Leinwand?
- Wie sind die Lichtverhältnisse?
- Wer ist das Zielpublikum (Bedürfnisse, Vorkenntnisse, Erwartungen und Haltungen dem Präsentationsthema gegenüber)?
- Wie ist der zeitliche Rahmen meiner Präsentation?
- Welches sind die Inhalte (Kernaussagen) der Präsentation und welche Ziele habe ich?
- Was will ich mit meiner Präsentation erreichen?
- Welches sind die perfekten Medien für meine Präsentation (PowerPoint, Video, Audio, Flip-chart, Wandtafel, Whiteboard usw.)?
- Benötige ich Hilfsmittel für die Präsentation (Laserpointer, Fernbedienung usw.)?

### **Mögliche Bestuhlungsarten**

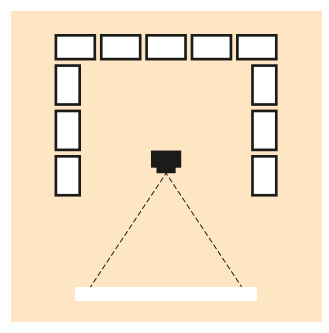

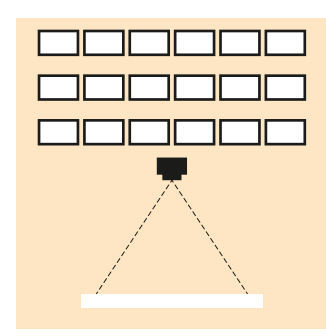

U-Form **Parlamentarisch** Kino

nnnnn <u>nnnn</u>

# **1.3 Nonverbale Kommunikation**

Paul Watzlawick, ein bekannter Kommunikationswissenschaftler, sagt: «Wir können nicht nicht kommunizieren. Kommunikation findet immer statt, wo Menschen als soziale Wesen zusammen sind. Unser Körper verrät uns.» Wichtig ist, dass wir uns dessen bewusst sind und uns auch entsprechend vorbereiten.

Die nonverbale Kommunikation basiert auf verschiedenen Aspekten:

- Blick (Blickkontakt halten oder wegschauen)
- Mimik (Mundwinkel, Augenlider usw.)
- Gestik (einhändig, beidhändig, gar keine, ruhig, nervös usw.)
- Körperhaltung (aufrechte oder gebeugte Haltung, Bewegung im Raum usw.)

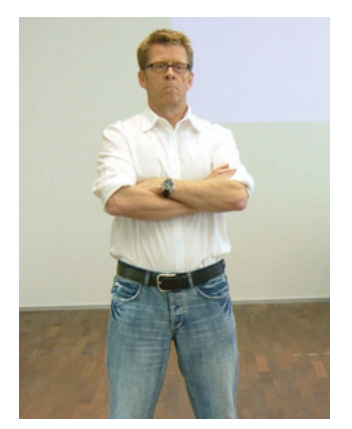

Verschränkte Arme zeugen von einer Abwehrhaltung: «Nun, wer wagt es, eine Frage zu stellen?»

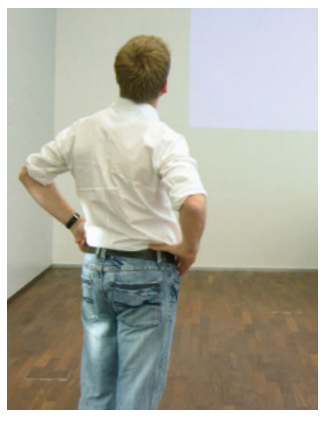

Niemals soll abgelesen werden, die Rückenansicht des Referenten ist nicht interessant.

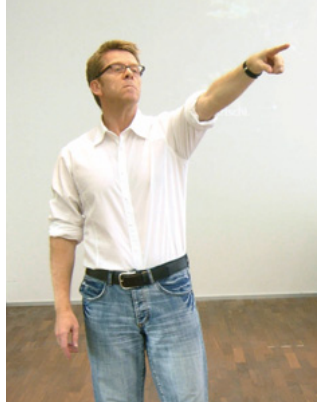

Das Wort sollte man mit offener Hand erteilen, nicht mit dem Mahnfinger. Dieser erschreckt die betroffene Person.

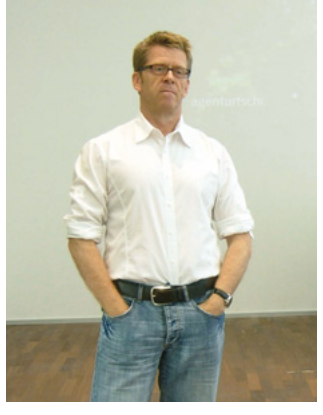

Die Hände gehören niemals in die Taschen von Hose oder Jackett.

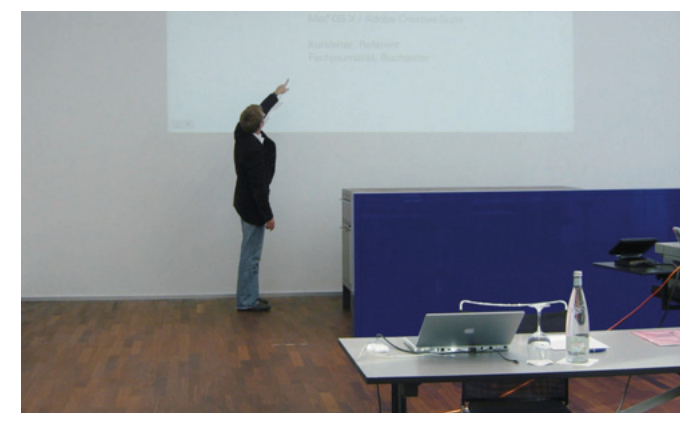

Zeigen Sie nicht auf eine Stelle in der Präsentation, indem Sie dem Publikum den Rücken zuwenden. Bei PowerPoint ist das nicht nötig. Je heller der Raum, desto kontrastärmer ist das projizierte Bild.

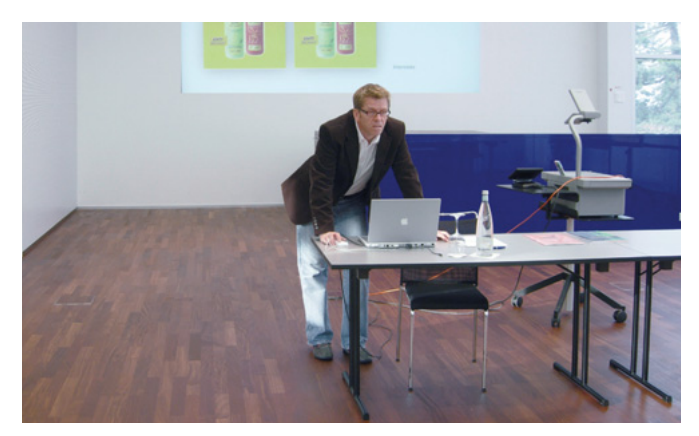

Mit entsprechendem Zubehör kann man Folien blättern, ohne jedes Mal den Laptop aufzusuchen. Diese stetige Rückkehr zum nächsten Mausklick wirkt nicht sehr professionell.

#### **Ausblick**

In den nächsten Kapiteln werden Sie die korrekte Arbeitstechnik von PowerPoint sowie viele Tipps und Tricks für die Visualisierung erhalten. Bei jeder Präsentation ist jedoch auch das Zusammenspiel zwischen Mensch (Auftreten/Sprache), Technik und Hilfsmitteln wichtig. Dabei müssen Sie authentisch wirken, adressatengerecht präsentieren und synchron sein. Dazu wünschen wir Ihnen viel Erfolg!

# **2.3.2 Die Titelfolie**

Sicher benötigen Sie bei einer neuen Präsentation oft eine Titelfolie, auf der Sie in der Regel den Inhalt der Präsentation festhalten. Titelfolien verfügen über besondere Eigenschaften, die wir später beschreiben. Eine Titelfolie enthält zwei Platzhalter: Titel hinzufügen und Untertitel hinzufügen. Der Text steht auf einer Folie immer in sogenannten Platzhaltern. Man kann in PowerPoint nicht direkt auf die Folie schreiben.

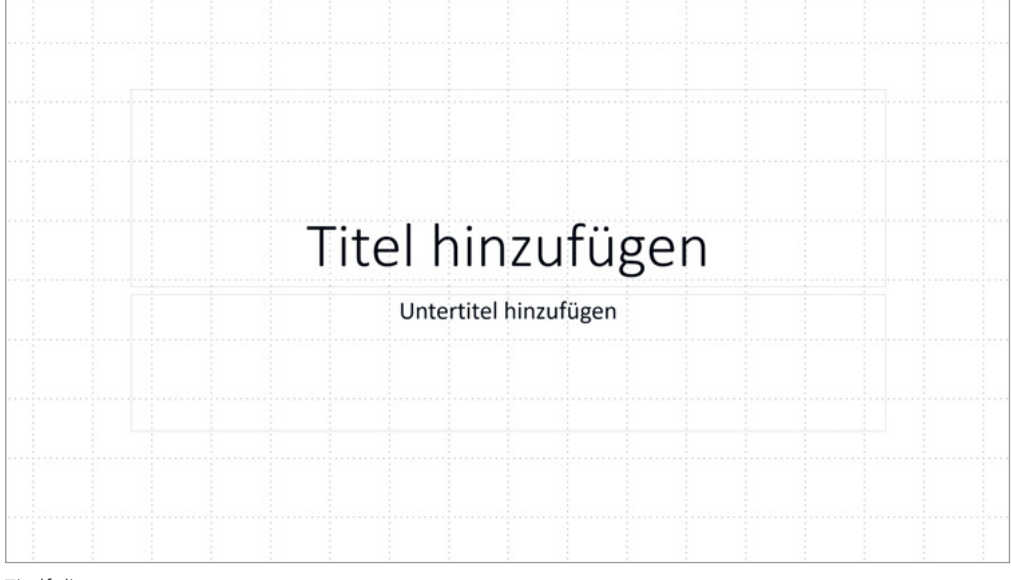

Titelfolie

# **2.3.3 Das Folienlayout ändern**

Hier verwalten Sie das Layout der Folien.

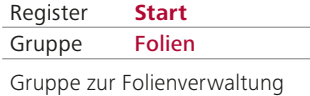

#### **Tipp**

Als Befehlsabkürzung können Sie zum Einfügen einer neuen Folie die Tastenkombination Ctrl+M verwenden.

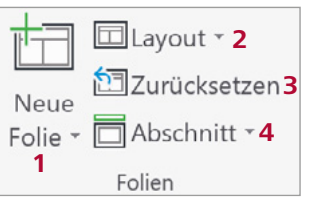

- 1 Wenn Sie einer Präsentation eine neue Folie hinzufügen, können Sie das Folienlayout auswählen. Ctrl+M fügt eine Folie im Layout Titel und Inhalt ein.
- 2 Mit dem Befehl Layout ändern Sie das Layout der akuellen Folie. Sie können die Folien jedoch auch markieren und allen Folien das gleiche Layout zuweisen.
- 3 Platzhalter können Sie in der Grösse verändern, aber auch örtlich verschieben. Der Befehl Zurücksetzen führt wieder zum Originallayout (Standardeinstellungen).
- 4 Thematisch zusammengehörende Folien können Sie in Abschnitte gliedern.

Durch Anklicken des Pfeils neben dem Befehl Layout öffnet sich eine Auswahl an Folienlayouts. PowerPoint verfügt über folgende Kataloge:

- Titelfolie
- Titel und Inhalt
- Leer
- Abschnittsüberschrift • Inhalt mit Überschrift

• Nur Titel

- Bild mit Überschrift
- Zwei Inhalte • Vergleich

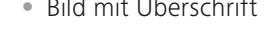

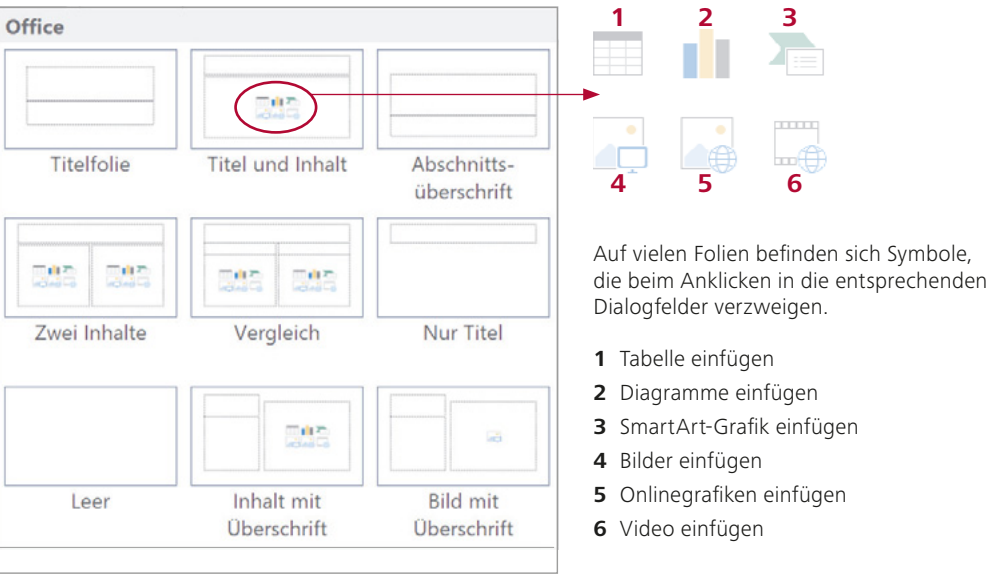

Auswahl des Folienlayouts beim Einfügen einer neuen Folie

### **2.3.4 Text auf einer Folie eingeben**

Text bildet in der Regel die Grundlage einer Folie. Grundsätzlich haben Sie zwei Möglichkeiten, Text einzugeben: Entweder schreiben Sie die Texte in Platzhalter (auch Textfelder) der Folien, oder Sie geben sie im Übersichtsbereich unter der Registerkarte Gliederungsansicht ein. Möglich wäre auch, gegliederten Text direkt aus Word zu importieren.

#### **Aufgabe 1**

### - **Schritt 1:**

Mit dieser ersten Aufgabe lernen Sie die verschiedenen Zeichen- (Schriftart) und Absatzformatierungen kennen. Weiter wenden Sie jeweils das korrekte Folienlayout an.

Sie starten PowerPoint oder öffnen eine leere Präsentation. Die neue Präsentation hat als erste Folie das Folienlayout Titelfolie. Fügen Sie in die Platzhalter folgenden Text ein:

Titel: Meine erste Präsentation

Untertitel: Vor- und Nachname

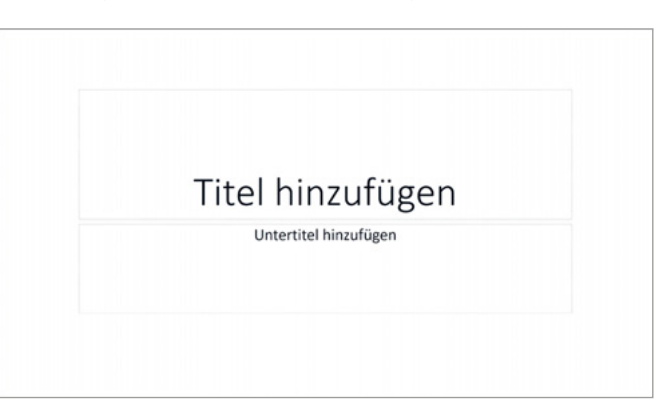

# **3.3 Mit Formen arbeiten**

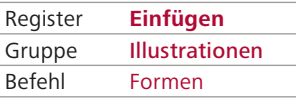

Illustrationen starten

### **3.3.1 Formen einfügen**

Anstelle von Textfeldern können Sie auch Formen auf Ihre Folie einfügen und diese Formen mit Text versehen sowie vielfältig formatieren. Sie finden einen grossen Katalog von Formen mit Sternen, Bannern, Feldern, Linien, Kreisen und Quadraten. Durch die Kombination solcher Formen steht Ihnen eine Vielzahl von Möglichkeiten offen, Zeichnungen aller Art zu erstellen.

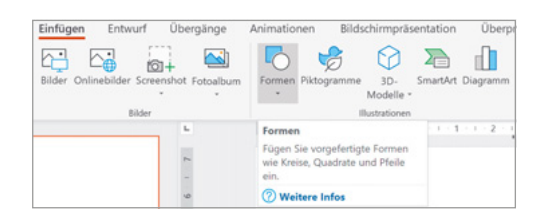

Hier öffnen Sie den Katalog Formen.

Beispiel:

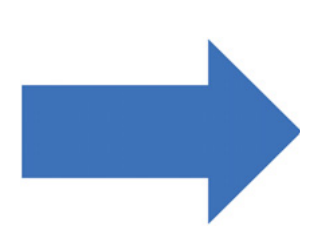

Klicken Sie auf die gewünschte Form. Der Cursor verwandelt sich in ein Kreuz, und Sie können die Form in der gewünschten Grösse aufziehen. Zum Erstellen eines Quadrats oder eines Kreises drücken Sie die Shift-Taste und halten diese während des Ziehens gedrückt.

Eine Form erhält verschiedene Ziehpunkte, mit denen Sie die Form bearbeiten können:

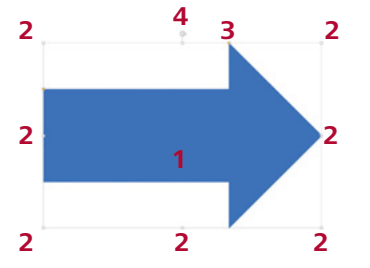

1 Form Blockpfeile, Pfeil nach rechts

- 2 Ziehpunkte. Die Ziehpunkte verwenden Sie zum Ändern der Grösse einer Form. Drücken Sie beim Ziehen gleichzeitig die Shift-Taste, so bleibt die Form im gleichen proportionalen Verhältnis.
- 3 Mit den gelben Anpassungsziehpunkten können Sie die Form verändern, ohne dass die Grösse der Form angepasst wird.
- 4 Mit dem Drehpunkt können Sie den Drehwinkel der Form verändern.

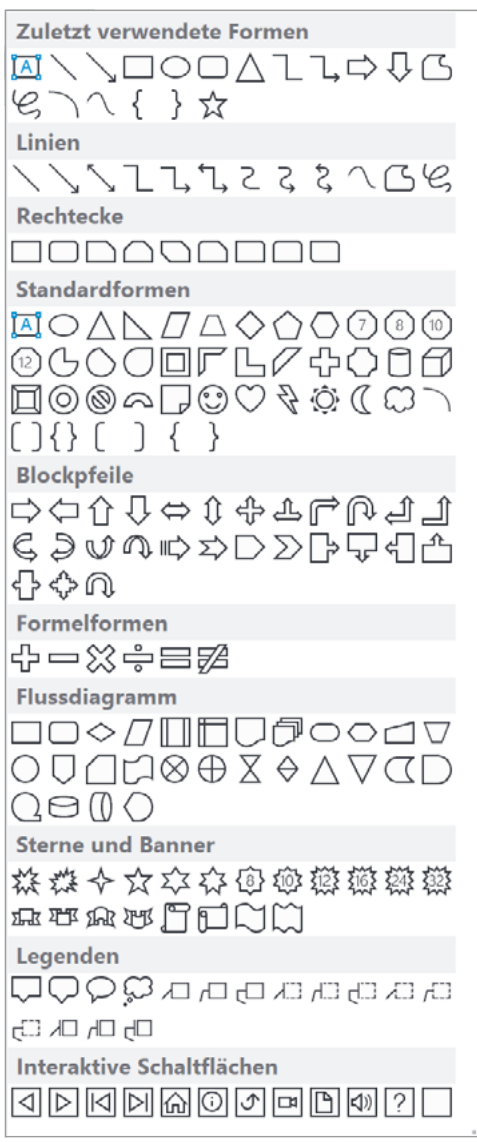

Formen einfügen

### **3.3.2 Formen bearbeiten**

Nachdem Sie eine Form eingefügt haben, stehen Ihnen in zwei Kontextmenüs viele Möglichkeiten offen, die Form oder den Text in der Form zu bearbeiten; teilweise führen beide Menüs in das gleiche Dialogfeld:

#### **Rechtsklick neben den Text in der Form**

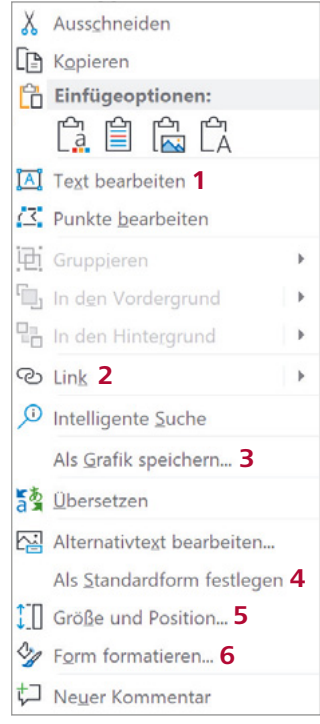

Rechtsklick neben den Text in der Form öffnet dieses Kontextmenü

1 Viele Formen sind gleichzeitig Textfelder. Sie können einen Text in die Form schreiben und ihn formatieren. Sie arbeiten präziser, wenn Sie Lineal und Raster auf der Folie eingeschaltet haben (Register Ansicht, Gruppe Einblenden/Ausblenden).

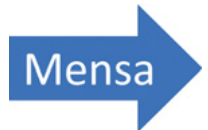

2 Einer Form können Sie in einer Präsentation einen Link zuweisen. Während der Präsentation können Sie mit einem Klick auf die Form einen Sprung innerhalb der Präsentation, auf eine Datei oder eine Internetseite definieren.

![](_page_10_Figure_9.jpeg)

- 3 Eine Form können Sie als Grafik speichern und als Bild in anderen Programmen weiterverwenden. Dazu stehen Ihnen die wichtigsten Grafikformate wie JPEG, TIFF, Windows-Metadatei (WMF) zur Verfügung.
- 4 Bei jedem Einfügen einer Form wählt PowerPoint ein Standardformat, sodass Sie beispielweise immer die gleiche Füllung haben. Um nicht bei jeder Form Füllung, Schatten, Konturen usw. ändern zu müssen, setzen Sie eine vorhandene Form als Standardwert.
- 5 Sie können genaue Grösseneinstellungen für die Form vornehmen und die Position der Form auf der Folie präzise durch die Eingabe von Werten bestimmen.
- 6 Verzweigt in das Dialogfeld Form formatieren, um weitere Formatierungen der Form vornehmen zu können.

![](_page_10_Picture_14.jpeg)

Form formatieren

# **3.4 Tabellen einfügen**

Kennen Sie die Tabellenfunktionen in Word? Wenn ja, dann bereitet Ihnen der Umgang mit Tabellen und Tabulatoren in PowerPoint keine Probleme. Die Funktionen sind ziemlich identisch.

Mit den Tabellenfunktionen können Sie Daten auf einfache Art strukturiert darstellen. Achten Sie aber darauf, dass Folien nicht mit grossen Datenmengen gefüllt werden. Diese Gefahr besteht beim Einsatz von Tabellen. Sofern Sie ein Folienlayout mit Inhaltplatzhaltern ver wenden (Titel und Inhalt, Zwei Inhalte, Vergleich oder Inhalt mit Überschrift), können Sie auf die Schaltfläche Tabelle einfügen klicken. Nun bestimmen Sie die Anzahl Zeilen und Spalten, die Sie später immer noch ändern können. Aufgrund Ihrer Eintragungen erstellt PowerPoint die Tabellenstruktur.

#### **Tabelle aus der Registerkarte Einfügen erstellen**

Wenn Sie eine Tabelle über das Register Einfügen erstellen, so können Sie die Anzahl Spalten und Zeilen in einer Matrix wählen. Ziehen Sie die Matrix von links oben nach rechts unten auf. Wie Sie aus dem Dialogfeld Tabelle einfügen sehen, können Sie auch Tabellen (Zeilen und Spalten) zeichnen oder als Objektverknüpfung eine Excel-Tabelle erstellen, wenn Sie in der Tabelle rechnen wollen.

#### **Eingeben von Informationen in die Tabelle**

Sie können jede einzelne Zelle mit Daten (Texte, Werte oder grafische Elemente) füllen. Drücken Sie die Tabulatortaste, wenn Sie in die nächste Zelle springen wollen; um eine Zelle zurückzuspringen, drücken Sie Shift+Tab.

Im Menüband Tabellentools Entwurf verfügen Sie über leistungsfähige Formatierungswerkzeuge. Dieses Menüband öffnet sich automatisch, wenn Sie in der Tabelle arbeiten oder wenn die Tabelle markiert ist.

Ein Klick auf die rechte Maustaste innerhalb der Tabelle öffnet ein Kontextmenü mit den häufigsten Tabellenbefehlen.

#### **Markieren von Spalten und Zeilen**

Zum Markieren von Spalten und Zeilen zeigen Sie oben oder links von der Tabelle auf die entsprechende Spalte oder Zeile oder fahren Sie mit dem Zeiger über mehrere Spalten oder Zeilen. Dabei erscheint ein kleiner schwarzer Pfeil. Ein Linksklick löst die Markierung aus.

![](_page_11_Picture_170.jpeg)

![](_page_11_Figure_13.jpeg)

Markieren von Spalten

![](_page_11_Figure_15.jpeg)

Tabelle einfügen über das Register Einfügen

![](_page_12_Figure_1.jpeg)

Tabulatoren und Einzüge im Tabellenlineal

#### **Tabulatoren**

Wenn Sie in Tabellen arbeiten, ändert sich das Lineal. In den einzelnen Zellen stehen Links-, Zentrier-, Dezimal- und Rechtstabulator zur Auswahl. Ferner sind Einzüge möglich. Beim Tabulieren innerhalb von Tabellenzellen müssen Sie die Tastenkombination Ctrl+Tabulatortaste betätigen.

#### **Das Menüband Tabellentools, Register Entwurf**

![](_page_12_Figure_6.jpeg)

# Tellspiele Interlaken

Spielplan 20..

![](_page_12_Picture_109.jpeg)

- 1 Hier können Sie die Gestaltung einzelner Zeilen und Spalten (Überschriftzeile, Ergebniszeile = letzte Zeile, erste und letzte Spalte gebänderte Zeilen und Spalten) automatisch formatieren. Setzen Sie wo notwendig das Häkchen. In unserem Beispiel ist die Überschriftzeile aktiviert, was eine Farbveränderung und eine Veränderung der waagrechten Linie zur Folge hat.
- 2 In den Tabellenformatvorlagen können Sie passende Layouts aus dem Katalog wählen. In der Livevorschau sehen Sie, wie sich die Tabelle verändert. Beachten Sie auch die Beispiele auf der nächsten Seite.
- 3 Anpassen der Schrift durch WordArt-Elemente.
- 4 Anpassen von Rahmenlinien und Zeichnen von Tabellen.

![](_page_13_Picture_160.jpeg)

Bilder einfügen

# **3.7.2 Einfügen eines Bildes in die Präsentation**

#### **Bilder von der Festplatte einfügen**

Wenn ein Bild auf der Festplatte oder einem anderen Datenträger gespeichert ist, so rufen Sie im Register Einfügen in der Gruppe Bilder den Befehl Bilder auf. Sofern Sie ein Folienlayout mit Platzhaltern gewählt haben, klicken Sie auf das Symbol Bilder.

![](_page_13_Figure_6.jpeg)

In dem sich öffnenden Dialogfeld wählen Sie das gewünschte Bild. Zudem stehen Ihnen verschiedene Optionen zur Verfügung:

![](_page_13_Picture_161.jpeg)

- 1 Wählen Sie den Speicherort des Bildes in lokalen Ordnern oder in Netzwerkordnern.
- 2 Wählen Sie das gewünschte Bild.
- 3 Das Drop-down-Menü Einfügen ermöglicht, ein Bild nur zu verknüpfen, anstatt es als vollständige Kopie in die Präsentation einzubinden. PowerPoint aktiviert also die Grafik im Hintergrund. Damit bleibt die Präsentation schlanker, und eine Änderung des Bildes hat automatisch auch eine Anpassung des Bildes innerhalb der Präsentation zur Folge.

 Meist ist das vollständige Einlesen des Bildes vorteilhaft. Sollte nämlich das Bild an einen anderen Ablageort verschoben werden, so findet PowerPoint das Bild bei einer Verknüpfung nicht, und Sie erhalten lediglich einen Rahmen mit einem roten Kreuz. Speichern Sie nie eine Präsentation, solange Bilder nicht angezeigt werden. Schliessen Sie die Präsentation, ohne zu speichern, und legen Sie die Bilddateien in die richtigen Ordner.

 Sie haben auch die Möglichkeit, Dateien einzufügen und zu verknüpfen. Dies hat den Vorteil, dass eine Bildänderung in PowerPoint erkannt wird, ein Verschieben der Ursprungsdatei bewirkt damit nicht, dass Sie kein Bild mehr erhalten.

4 Das Drop-down-Menü Organisieren beinhaltet Verwaltungsfunktionen (Löschen, Umbenennen usw.).

![](_page_13_Picture_162.jpeg)

Bestimmen Sie, ob das Bild eingefügt, verknüpft oder eingefügt und verknüpft werden soll.

![](_page_13_Picture_163.jpeg)

Drop-down-Menü Organisieren

#### **Onlinegrafiken einfügen**

Sie können Bilder, Fotos, ClipArts aus dem Internet herunterladen. Zur Auswahl stehen alle verknüpften Speicherorte der Cloud und die Bing-Bildersuche.

![](_page_14_Picture_76.jpeg)

Register **Einfügen** Gruppe Befehl Onlinebilder

Onlinegrafiken einfügen

Dialogfeld Online-Bilder einfügen

Sie können nun nach einem Stichwort suchen (z. B. Ferien) und dann das passende Bild wählen:

![](_page_14_Figure_8.jpeg)

Dialogfeld Online-Bilder einfügen (Suchbegriff: Ferien)

#### **Urheberrecht**

Das Urheberrecht, welches dem Copyright entspricht, schützt Werke des Urhebers (z. B. Fotografen). Das heisst, die Idee, das Motiv, die Kunst ist geistiges Eigentum des Urhebers. Dazu gehören z. B. Musik, Animation, Videoclips, Fotos, Grafiken, Illustrationen, Texte, Kunst, Skulpturen, Literatur, Ballettaufführungen oder Computerprogramme.

Im Urheberrechtgesetz sind weiter die verwandten Schutzrechte geregelt. Dazu gehören:

- die Rechte der ausübenden Künstler (Musiker, Schauspieler) an ihren Aufführungen
- die Rechte der Hersteller von Ton- und Tonträgern (CD, DVD) an ihren Produktionsorten
- die Rechte der Sendeunternehmen (Radio, Fernsehen) an ihren Sendeorten

Verwenden Sie daher nie Dateien oder Texte aus dem Internet, deren Rechte Sie nicht erworben haben.

#### **Bilder ab Kamera und Scanner einfügen**

Wenn Sie Bilder von Ihrem Scanner oder Ihrer Kamera in eine Präsentation einfügen möchten, laden Sie diese am einfachsten zuerst auf Ihren Computer herunter. Die meisten Kameras kann man direkt über eine USB-Schnittstelle an den Computer anschliessen, oder Ihr Computer hat einen Kartenleser eingebaut, in den Sie die Speicherkarte der Kamera direkt einstecken können. Weitere Informationen zum Kopieren eines Bildes von Ihrer Kamera oder Ihrem Scanner auf Ihren Computer finden Sie in der Dokumentation zu Ihrer Kamera oder Ihrem Scanner.

Nach dem Herunterladen eines Bildes auf Ihren Computer können Sie das Bild einfügen wie auf Seite 73 bereits beschrieben.

## **3.7.3 Verändern der Bildgrösse**

Ein eingelesenes Bild verfügt über sogenannte Ziehpunkte, mit denen Sie das Bild skalieren (in der Grösse verändern) können. Mit einem Klick aufs Bild werden die Ziehpunkte sichtbar, und das Bild ist markiert. Ein Klick auf die Folie löscht die Markierung. Sie verändern die Grösse eines markierten Bildes, wenn Sie einen der Eckpunkte diagonal verschieben. Das Seitenverhältnis verändert sich dabei nicht.

Achtung: Wenn Sie an einem Mittelpunkt des Bildes ziehen, verzerren Sie das Bild, was oft unbeabsichtigt geschieht. In diesem Fall machen Sie den Schritt sofort rückgängig.

![](_page_15_Picture_14.jpeg)

Eingelesenes Bild mit Ziehpunkten

![](_page_15_Picture_16.jpeg)

Skalieren Sie das Bild, indem Sie es an einem der Eckpunkte fassen und ziehen.

www.ige.ch/de/recht-undpolitik/immaterialgueterrechtnational/urheberrecht.html

![](_page_15_Figure_19.jpeg)

Sie können die Grösse des Bildes präzise auch über das Menüband verändern.

![](_page_15_Picture_180.jpeg)

Bild über das Menüband skalieren

# **4.3 Medien einfügen**

Mit Videos können Sie Ihre Präsentation lebendiger gestalten und durch Soundeffekte können Sie in Ihrer Präsentation Akzente setzen. Aber achten Sie auf einen professionellen Einsatz der Medien.

## **4.3.1 Videos einfügen und bearbeiten**

Sie können Videos aus unterschiedlichen Quellen (verschiedene Onlinequellen oder eigene Videos) hinzufügen.

Über die Registerkarte Videotools Format können Sie das Video formatieren.

![](_page_16_Picture_6.jpeg)

Videos formatieren

Über die Registerkarte Videotools Wiedergabe können Sie die gewünschte Wiedergabe steuern.

![](_page_16_Picture_97.jpeg)

Videos bearbeiten

![](_page_16_Picture_11.jpeg)

Öffnen Sie die Aufgabe 32 und fügen Sie auf der zweiten Folie die Videodatei «Panorama-Yacht Saphir – Audio Tour (deutsch).mp4» ein. Die Videodatei finden Sie im Aufgabenordner Ihres Enhanced Books.

Testen Sie die verschiedenen Einstellungen in der Registerkarte Videotools aus.

Gruppe Medien Befehl Video Video hinzufügen

Register **Einfügen**

![](_page_17_Picture_74.jpeg)

**4.3.2 Audio einfügen und bearbeiten**

Sie können Audiodateien aus unterschiedlichen Quellen hinzufügen.

Audio einfügen

Über die Registerkarte Audiotools können Sie die Audiodatei formatieren und die gewünschte Wiedergabe steuern.

![](_page_17_Picture_75.jpeg)

Menüband: Audio bearbeiten

#### **Aufgabe 33**

Erstellen Sie mit eigenen Fotos ein Fotoalbum oder öffnen Sie die Aufgabe 33 und fügen Sie auf der zweiten Folie eine Audiodatei ein. Die Musik soll ab der zweiten Folie starten und während der ganzen Präsentation im Hintergrund laufen.

Testen Sie die verschiedenen Einstellungen in der Registerkarte Audiotools aus.

![](_page_17_Picture_76.jpeg)